# **StrikePlagiarism.com** ORIGINALITY IS A VALUE

# **ІНСТРУКЦІЯ КОРИСТУВАЧА**

# **1. Загальний огляд системи Strikeplagiarism.com**

Система Strikeplagiarism.com - це ІТ-інструмент, призначений для перевірки справжності текстових документів. Завданням системи є надання інформації, яка дозволяє ідентифікувати кількість запозичень в уже згадуваному тексті і їх джерелах.

Система виявляє фрагменти аналізованого документа, ідентичні текстам, розміщеним в порівняльній базі даних, включно з текстами, котрі відмічені лапками, виносками і фрагментами, які не захищені авторським правом (наприклад, правові акти).

Система не вказує на вміст плагіату в документі.

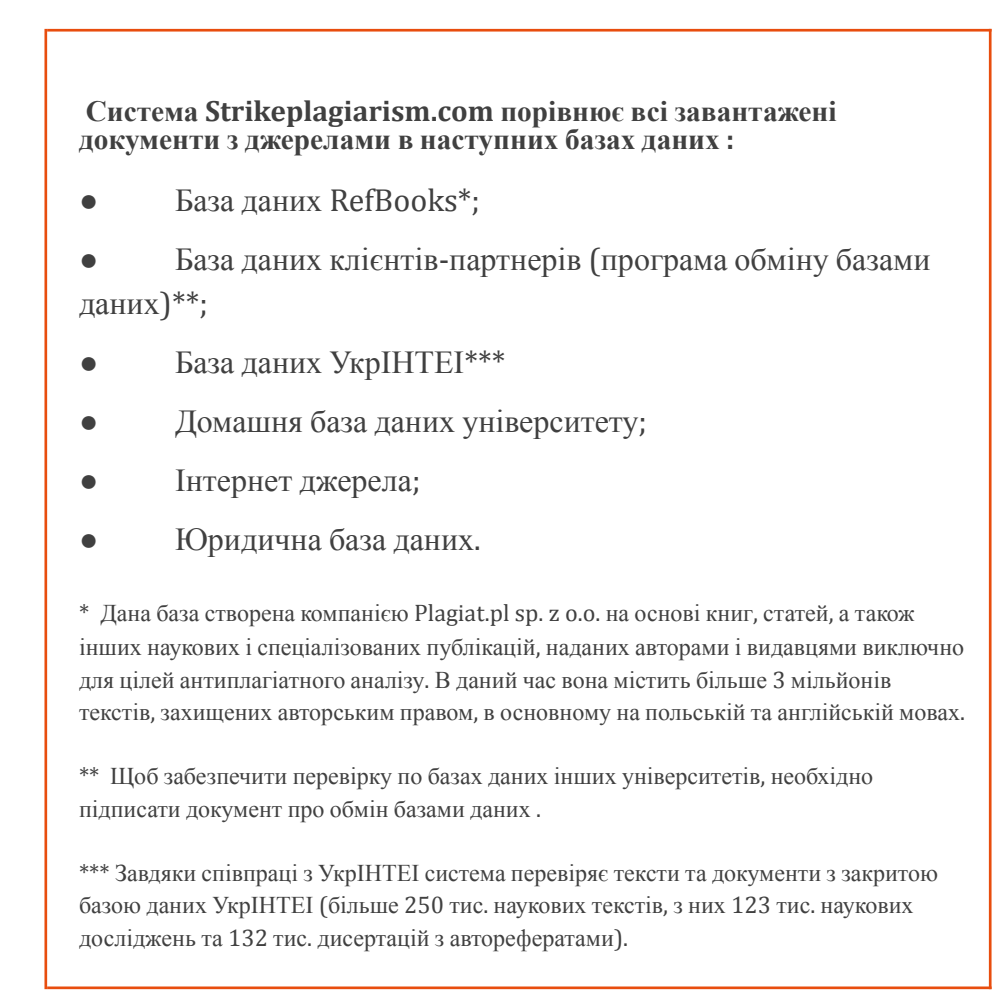

Антиплагіатна система надається в формі Saas («програмне забезпечення як послуга »):

- Обробка даних відбувається на сервері постачальника послуг;
- Для того, щоб скористатися послугою, Вам необхідний комп'ютер, підключений до Інтернету.

# **2. Вхід в систему Strikeplagiarism.com**

Щоб увійти в систему **Strikeplagiarism.com**, перейдіть на сайт https://www.strikeplagiarism.com, а потім в правому верхньому кутку натисніть кнопку «Вхід».

Після вводу даних в полях Логін та Пароль, натисніть «Увійти»

# **3. Функціонал Завдання**

Функціонал «Завдання» дозволяє організувати робочий процес взаємодії викладача і студента, слідкувати успішність студентів, встановлювати терміни здачі, завантажувати повторну версію роботи.

### **3.1. Створення «Завдання»**

Завдання створює науковий керівник (викладач) або оператор системи (деканат) на своєму обліковому записі. Натисніть на вкладку «Завдання» в полі **Меню**.

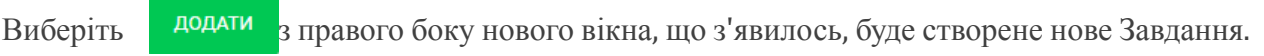

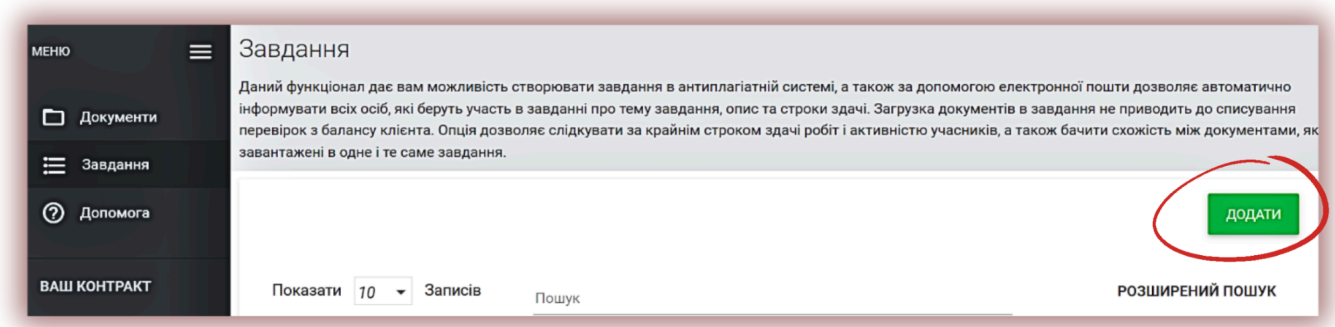

### А. Згенеруйте коротку назву «Завдання».

Б. Додайте Заголовок.

Для створення можливості редагування назви документу зі сторони автора, перетягніть повзунок вліво.  $\sum_{\text{a}\text{stop}\text{OM}^*}$ вліво.

Якщо ви хочете встановити одну і ту ж назву для всіх робіт у Завданні без можливості їх редагування з боку студента, перетягніть повзунок вправо.  $\mathbf{x}$   $\sqrt{2}$ 

- В. Опишіть завдання.
- Г. Встановіть кінцевий термін для здачі роботи.

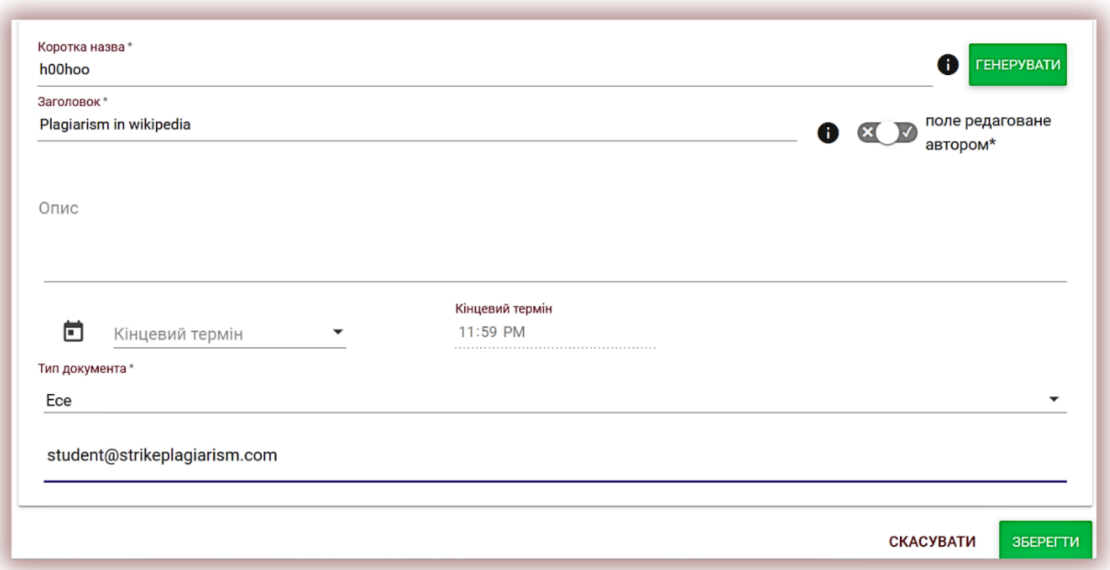

### **3.2. Прив'язка студента до Завдання**

Запросіть студентів до завдання двома способами:

**Спосіб перший**: створіть для них облікові записи в Системі. Скопіюйте електронні скриньки студентів і вставте «Адреса електронної пошти». Завершіть створення «Завдання», натиснувши на ЗБЕРЕГТИ кнопку .

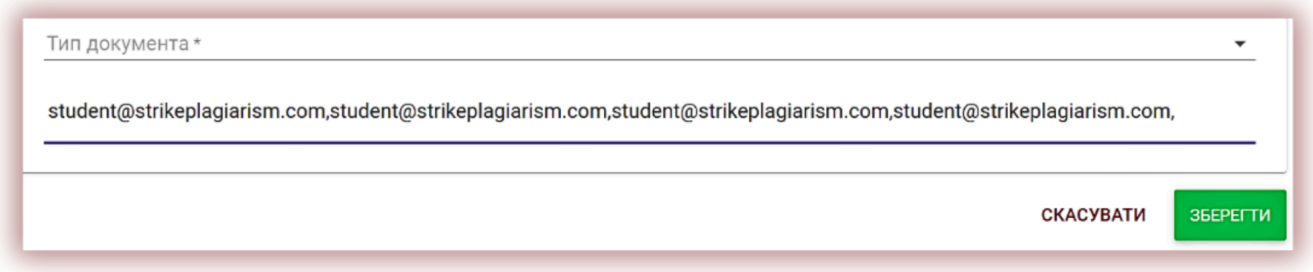

Якщо обліковий запис студента не був знайдений, Система відобразить незареєстровану електронну пошту нижче червоним кольором.

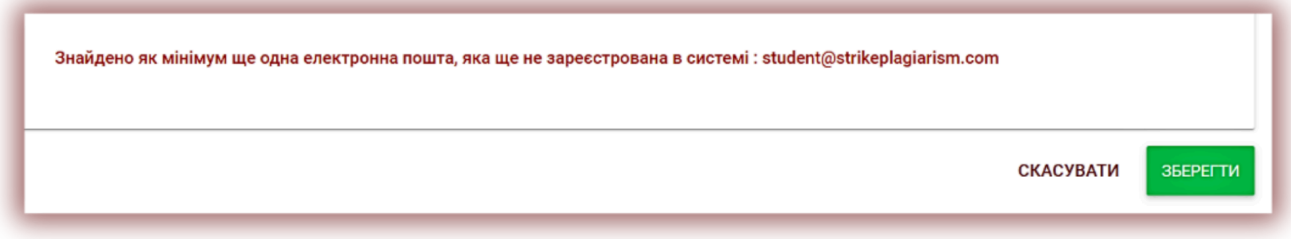

**Примітка:** переконайтеся, що всі облікові записи студентів були створені (імпортовані) Адміністратором або Адміністратором підрозділу заздалегідь!

**Спосіб другий**: передайте згенеровану Коротку Назву студенту. В списку документів в правому верхньому кутку студенту необхідно натиснути на Приєднатися до завдання, і вписати в відповідне поле Коротку назву Завдання.

Якщо Коротка Назвав вказана правильно, то система згенерує чернетку для завантаження документу.

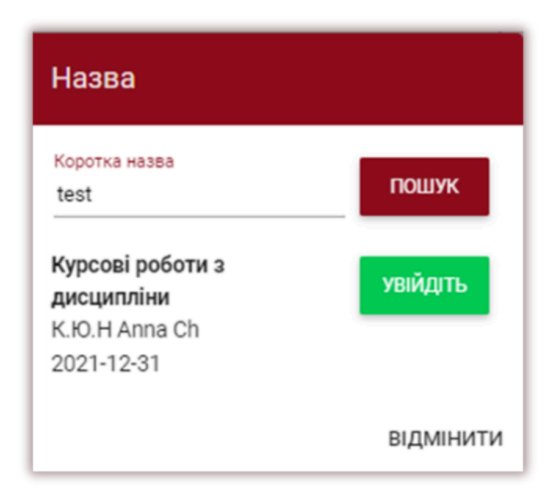

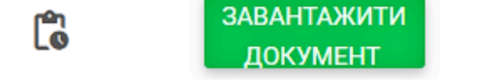

Якщо студент уже використовував коротке ім'я, система відобразить таке сповіщення:

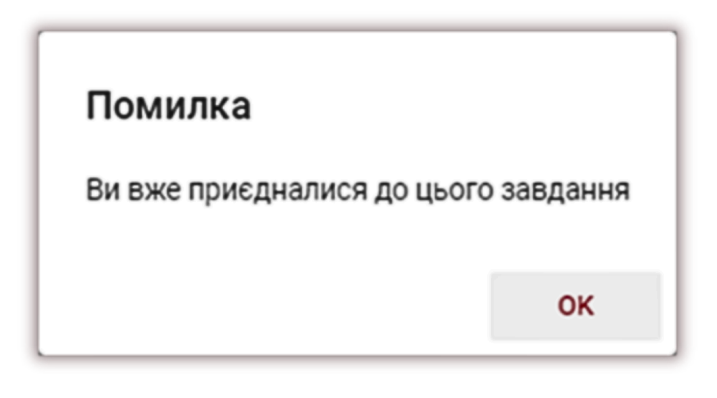

Якщо коротка назва неправильна, система відобразить таке сповіщення:

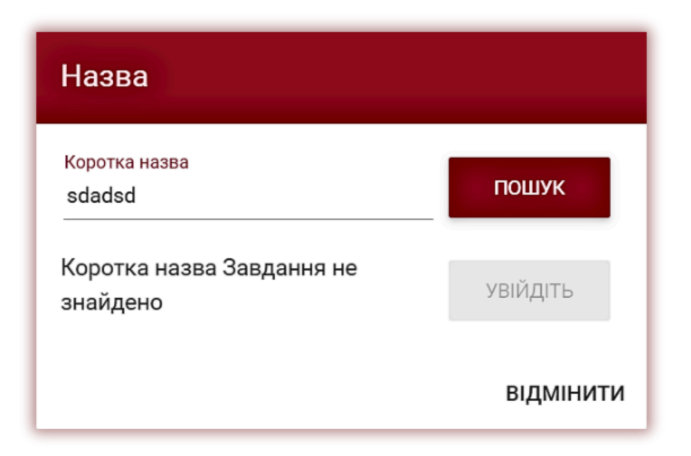

### **3.3. Завантаження роботи Студентом**

Якщо викладач запросив студента, добавив його електронну пошту в Завдання, наша система надсилає студенту повідомлення на електронну пошту про створене завдання з вказаною назвою і терміном здачі.

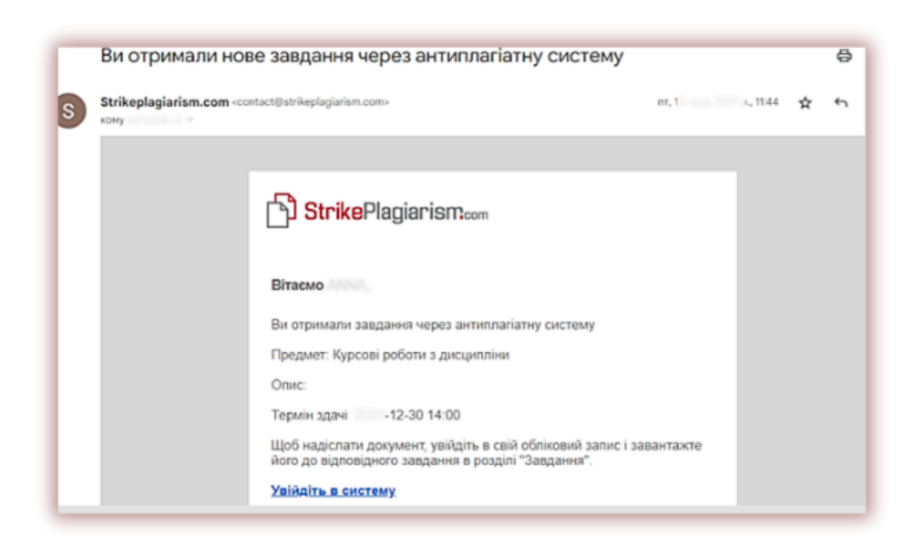

Після авторизації, студент входить в свій обліковий запис. Завдання, створене науковим керівником, відображається у вкладці «Документи».

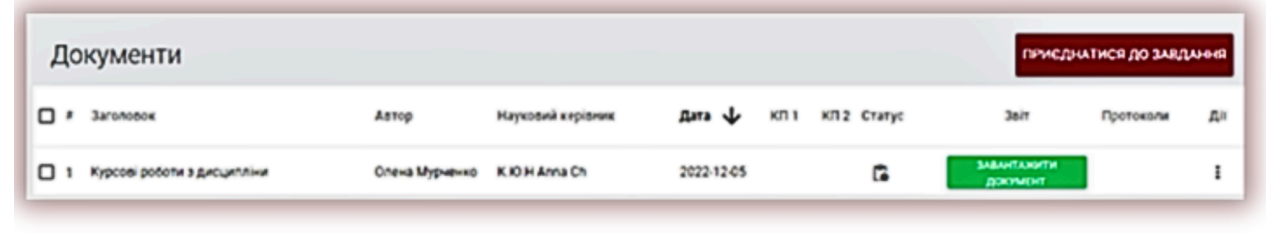

**ЗАВАНТАЖИТИ** Для завантаження Документа в Завдання необхідно натиснути кнопку **документ** . Студент може редагувати назву может роботи при умові активації даної опції зі сторони викладача. Далі натисніть кнопку .

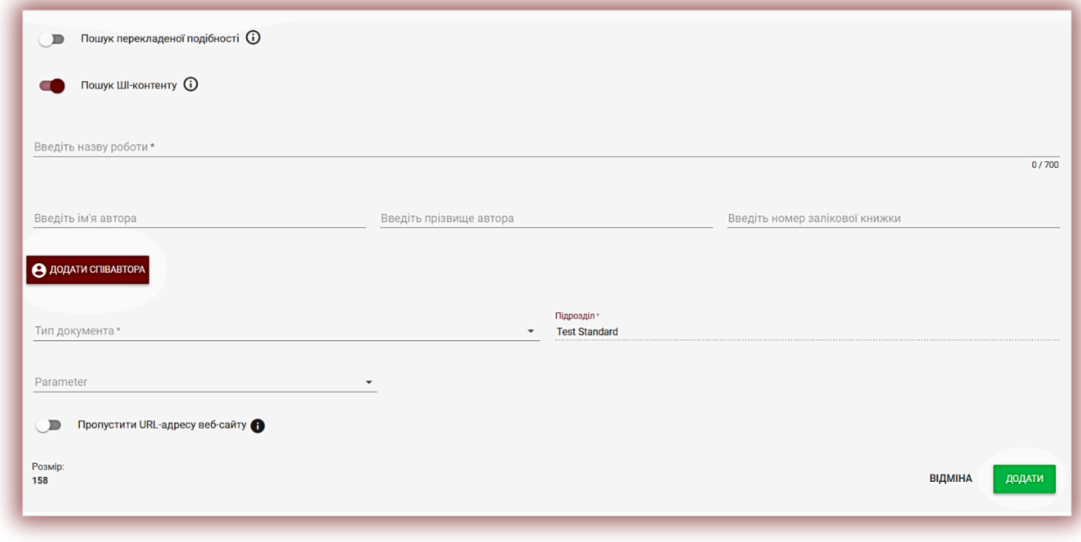

Документ може бути завантажений повторно в те саме завдання таку саму кількість разів на яку викладач відправляє на доопрацювання. У випадку, якщо документ був відправлений на повторне доопрацювання автору, він завантажує наступну версію своєї роботи, натиснувши кнопку **ЗАВАНТАЖИТИ** 

ПОВТОРНО

.

Адміністратор може обмежити кількість повторної перевірки на панелі Адміністратора в Налаштуваннях.

### **3.4. Оцінка реалізації «Завдання» зі сторони Викладача**

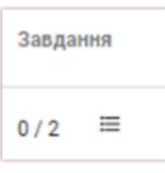

Науковий керівник може відслідковувати кількість запрошених студентів, кількість завантажених робіт, а також статус роботи.

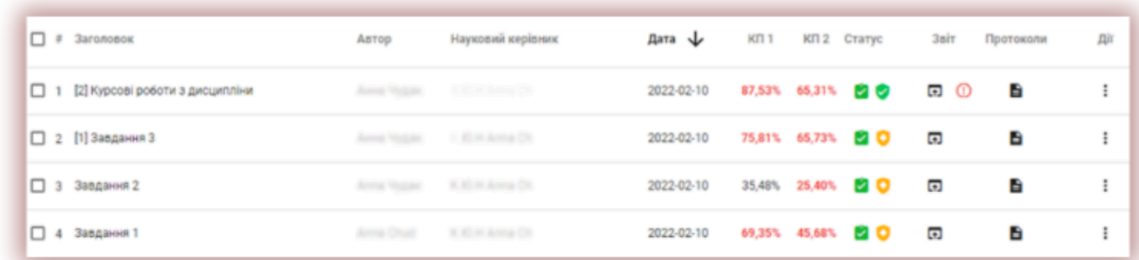

### **3.5. Статус «Завдання»**

- Ľ. ● В процесі реалізації.
- 

Дедлайн для подачі закінчено. <sup>•</sup> (Якщо студенти подають роботи після дедлайну, роботи

будуть відмічені індикатором )

Завдання закрите  $\Theta$ .

Закрити завдання або відредагувати можна через вікно «Дії».

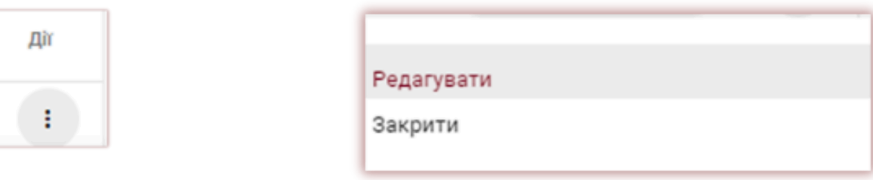

# **4. Завантаження та перевірка документа**

Щоб перевірити документи без режиму Завдання, потрібно вибрати вкладку Документи та завантажити документи або вставити текст.

**Примітка:** переконайтеся, що на вашому лічильнику достатньо документів, виділених адміністратором, в іншому випадку зв'яжіться з адміністратором для виділення додаткових документів.

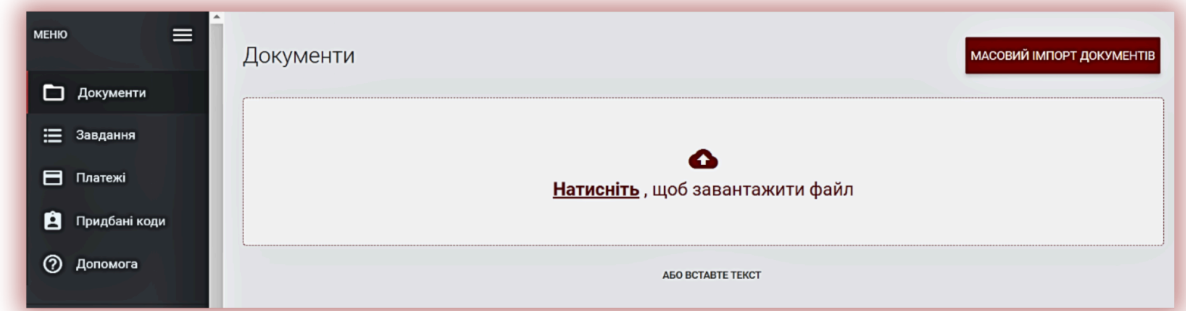

### **Ви можете добавити документ трьома способами:**

### **● Натисніть «завантажити файл»**

Після того, як ви оберете «Завантажити файл», появиться вікно вибору файла. Доступні формати: DOC, DOCX, ODT, RTF, PDF, PPT або PPTX. Виберіть документ для перевірки в одному з доступних форматів і натисніть «Додати».

### **● Перемістіть файл для перевірки у вибране поле;**

Доступні формати DOC, DOCX, ODT, RTF, PDF, PPT або PPTX.

### **● Використайте метод Копіювати/Вставити;**

Вставте зміст документа в поле «Текст документу» після нажаття кнопки

ABO BCTABTE TEKCT і натисніть «Відправити».

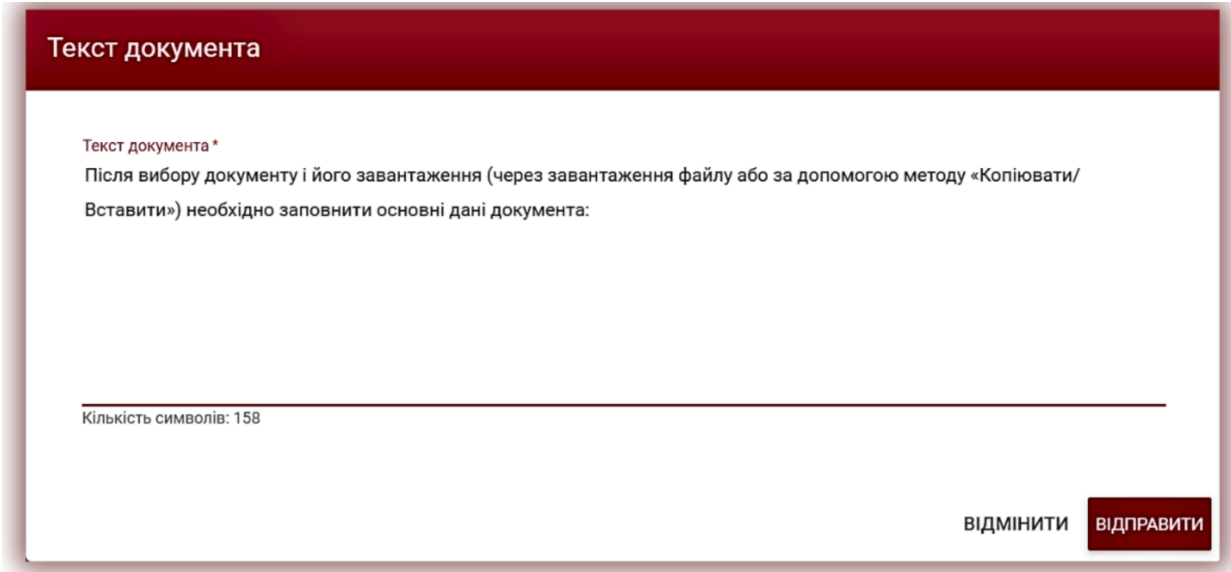

Після вибору документу і його завантаження (через завантаження файлу або за допомогою методу «Копіювати/Вставити») необхідно заповнити основні дані документа:

● Дані автора (ім'я та прізвище, вибірково номер залікової книжки);

- Дані наукового керівника (ім'я та прізвище, вибірково академічна назва), також при відсутності необхідності заповнення даних наукового керівника, можна деактивувати дане поле, протягнувши повзунок вправо.
- Тип документа (з списку);
- Підрозділ (з списку).

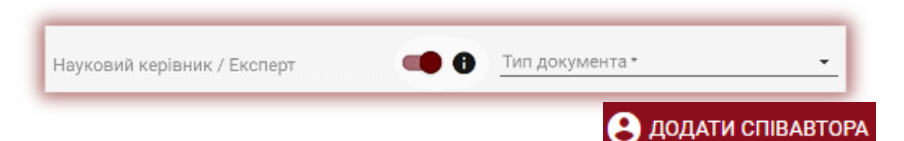

 $\mathbf{x}$ 

ПЕРЕВІРИТИ ПІЗНІШЕ

ВІДМІНИТИ

### Ви також можете добавити

співавтора роботи. Після натискання кнопки відображаються додаткові поля для заповнення даних співавтора: ім'я, прізвище.

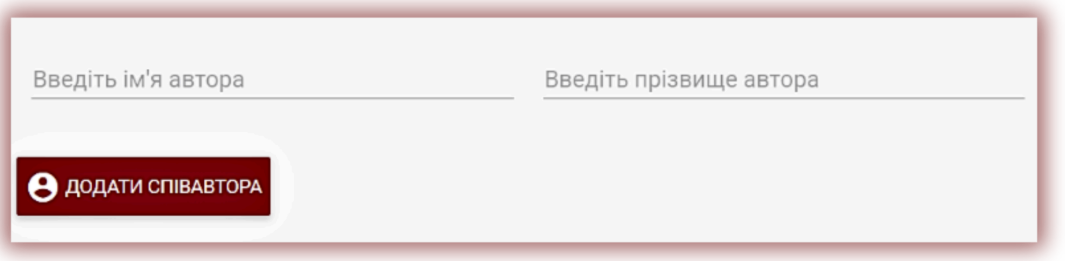

Якщо ви хочете видалити введені дані про співавтора, нажміть кнопку в кінці рядка

Після вводу всіх даних нажміть на додати Виберіть тип перевірки відправлення документу на аналіз. З КОНТРАКТУ КЛІЄНТА Будь ласка, підтвердіть ВИКОРИСТАТИ ПРИДБАНИЙ КОД ВІДМІНИТИ OK КУПИТИ НОВИЙ КОД ІН ТРАНЗАКШЇ Далі з'явиться діалогове вікно, і система запропонує вибрати спосіб завантаження і перевірки документа. ІН ПЕРЕВІРКИ (ТЕРМІНАЛ UAH, KZT)

### Виберіть спосіб завантаження:

- З договору клієнта перевірка використовує баланс клієнта, який користувачеві надав Адмін.
- Використовувати придбаний код якщо користувач раніше придбав Код, система вибере зі списку придбаних кодів код потрібного розміру. Якщо документ буде більший, ніж доступний код, система порекомендує вам придбати Код більшого розміру, ніж той, який є на балансі куплених кодів, заощадивши ваші кошти.
- Купити новий код натиснувши на цю кнопку, система перенаправить вас на панель Платежі, де ви зможете придбати код для перевірки цього документа.
- ІН Транзакції платіжної системи (відсутня на обліковому записі "Викладач") (для оплати в терміналах, готівковим способом) Якщо ви вже купили код і хотіли б, щоб оператор перевірив роботу за допомогою купленого коду, то ви можете скористатися функцією ІН Транзакції. Користувач, підійшовши до терміналу для придбання коду, вписує в поле Логін – електронну пошту оператора, система показує список доступних кодів, після чого користувач вибирає код потрібного розміру та оплачує. Далі користувач (оператор) вписує ін транзакції у відповідне поле, яке з'явиться після натискання на кнопку ін транзакції. Після введення ІН транзакції починається автоматична перевірка документа.
- ІН перевірки (відсутня на обліковому записі "Викладач") (Для оплати в терміналах, готівковим способом) – система генерує ІН перевірки, яку також можна вписати в поле логін терміналу замість електронної адреси. Вписавши ІН перевірки в полі логін на терміналі, система автоматично почне перевірку документа, до якого прикріплено ІН перевірки.
- Перевірити пізніше дозволяє залишити роботу без перевірки, поки користувач не придбає потрібний код.

Вибравши опцію ІН транзакції платіжної системи, з'явиться діалогове вікно. У полі ІН транзакції впишіть номер, який видала на чеку або екрані терміналу система оплати Easypay. Антиплагіатна система знайде код серед куплених кодів та почне перевірку.

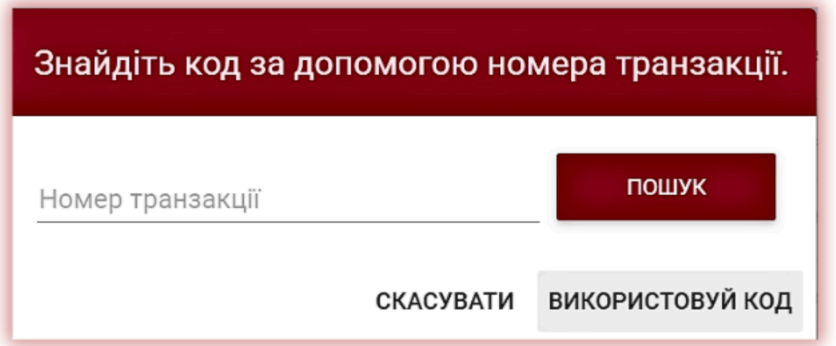

Якщо ви хочете завантажити документ на перевірку, а сплатити за неї пізніше, але готівкою, вам необхідно вибрати ІН ПЕРЕВІРКИ. Після натискання на кнопку з'явиться діалогове вікно:

- Натиснувши на кнопку ІН ПЕРЕВІРКИ, система згенерує ІН перевірки у вигляді 12-значного номера.
- Цей номер необхідно вписати в поле логін терміналів Easypay. Після введення ІН перевірки в полі (логін) система оплати видасть суму до оплати (вартість коду). Після оплати система перейде до автоматичної перевірки документа, якого прив'язаний ІН перевірки.

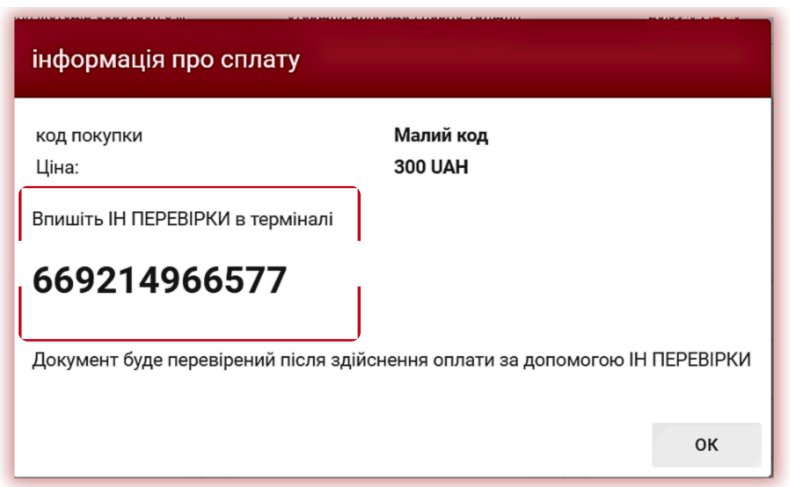

Купівля кодів до завантаження документа можлива також за допомогою кредитної або дебетної картки оплати.

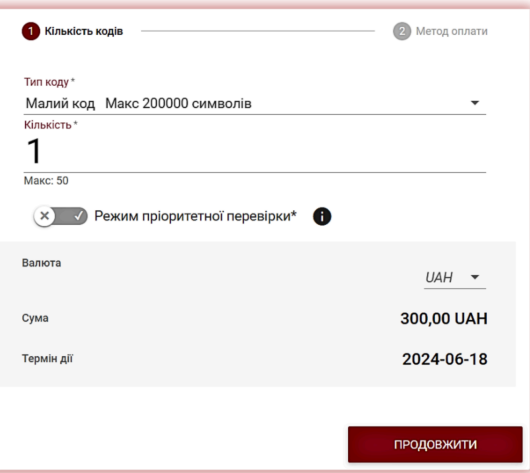

Коди можна придбати до завантаження документів на перевірку за допомогою переходу до розділу "Платежі". Вибравши необхідний тип Кода, система покаже його максимальний розмір та вартість, наприклад, як на малюнку нижче:

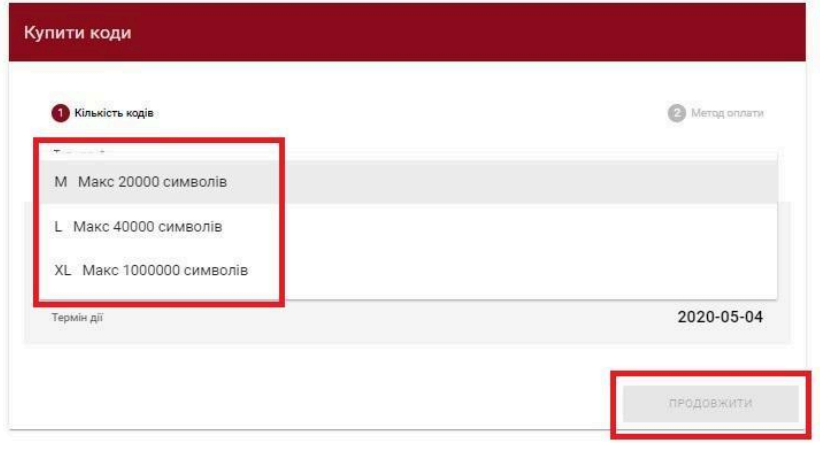

**Режим платної пріоритетної перевірки** збільшить вартість перевірки на 30%, але дасть 100% гарантію, що ваш документ буде перевірено першим у черзі, тобто протягом кількох хвилин.

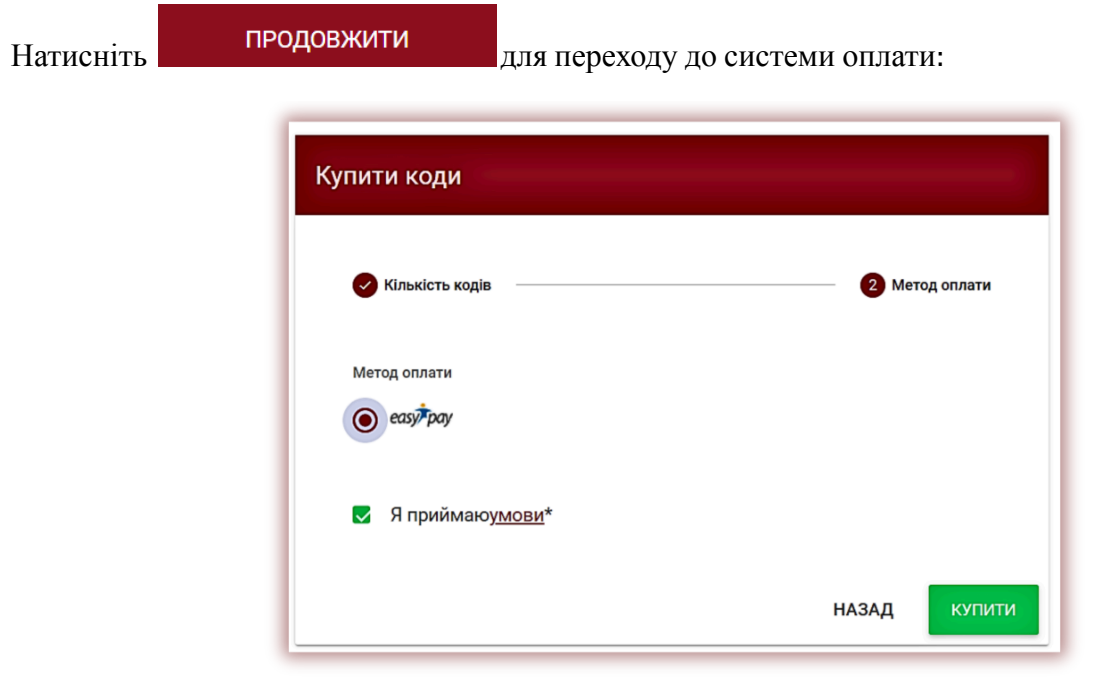

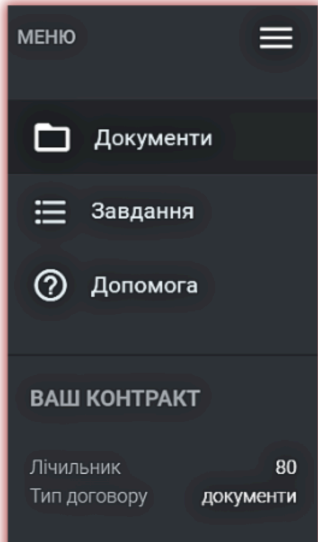

Оператор може знайти необхідний код у списку куплених кодів, а також побачити, чи був цей код раніше використаний. Термін дії Коду – 6 місяців. Код неможливо використати після закінчення терміну дії договору.

Про кількість доступних перевірок можна дізнатись в меню в розділі інформація в лівій частині екрану.

Щоб поповнити лічильник, а також у разі закінчення терміну дії контракту, зверніться до адміністратора університету антиплагіатної системи.

### Помилка

Тестовий лічильник був використаний. Просимо зв'язатися з Адміністратором.

Також можна завантажити документ до бази даних, не надсилаючи його на аналіз. Ця опція використовується для завантаження документа, який буде використовуватися як довідковий матеріал для подальших перевірок. Це можуть бути наукові публікації або інші академічні документи університету, на які можуть посилатися студенти у роботі.

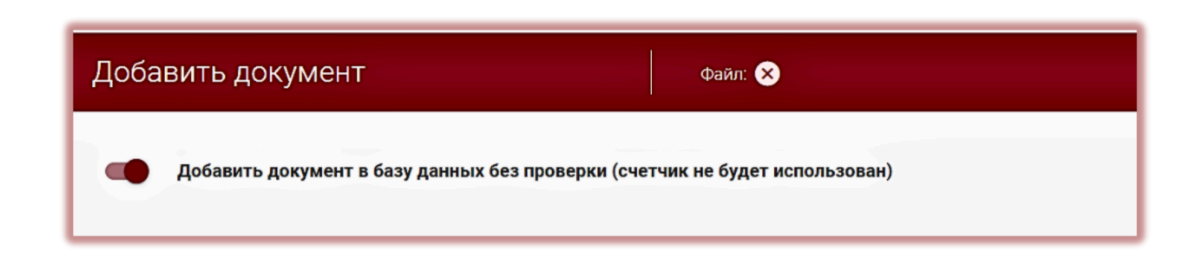

Щоб додати документ без перевірки, завантажте документ, протягніть повзунок вправо

Додати документ в базу даних без перевірки (лічильник не буде використаний) , заповніть дані документу, так само, як і щодо тих, які відправленні на перевірку і нажміть **додайте документ без перевірки** 

# **5. Список документів**

За замовчуванням для облікового запису Користувача відображається вкладка «Документи», в котрій доступний список документів, доданих в систему.

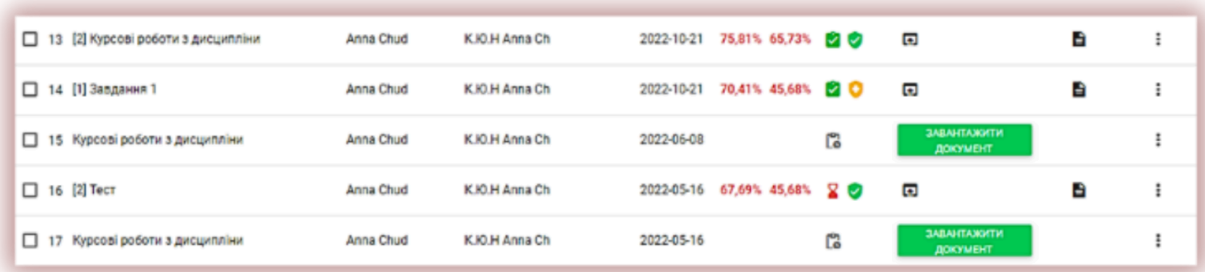

У списку документів Користувач бачить всі документи, завантажені на кафедрі, до якої належить Користувач. Щоб обмежити список документів тільки тими, які були завантажені Користувачем, переведіть повзунок вправо:

- Назва,
- $\bullet$  ABTOP,
- Координатор,
- Дата завантаження,
- Значення коефіцієнтів подібності.

### Статус документа:

Ø

6

 $\bullet$ 

Ø

 $\mathcal{L}_{\mathcal{F}}$ **обробка** (в процесі аналізу)**;**

> **перевірений,** документ перевірено системою, Звіт подібності не оцінювався;

> **вибрано для додавання до бази даних** (документ у процесі індексації, ще не доданий до бази даних і не використовується для порівняння);

**прийнято, додано до бази даних** (документ використовується для подальших перевірок та порівняння);

**відхилений** (документи, звіти про подібність o яких були негативно оцінені Координатором);

**повернуто на доопрацювання** (документ був O відправлений науковим керівником/експертом на виправлення автору/студенту);

**після закінчення терміну** - якщо документ **Q** подано після закінчення терміну (документ, поданий у режимі призначення);

**подано вчасно** (документ подано в режимі призначення).

# **Повна версія звіту подібності доступна в списку документів при виборі цієї кнопки**

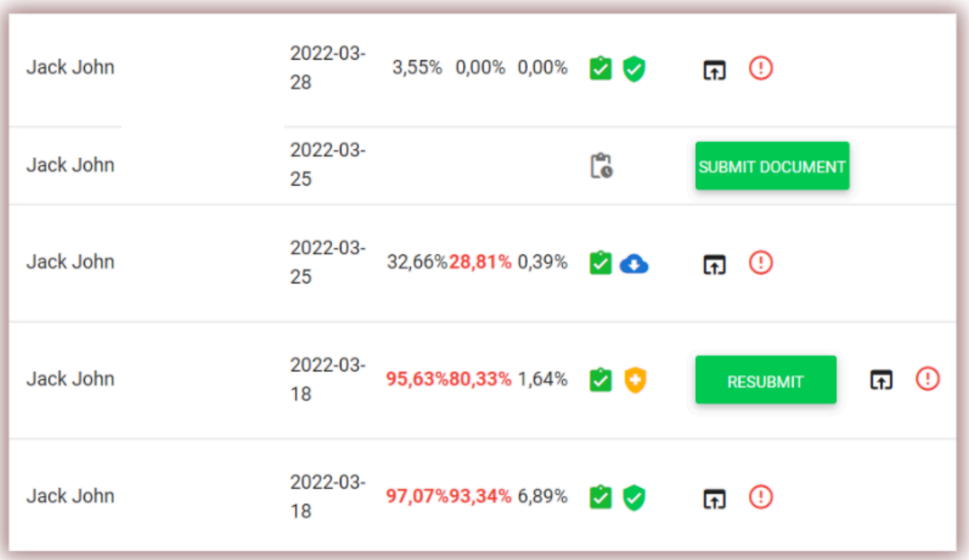

Додаткова інформація про документ доступна після натискання на деталі документу.

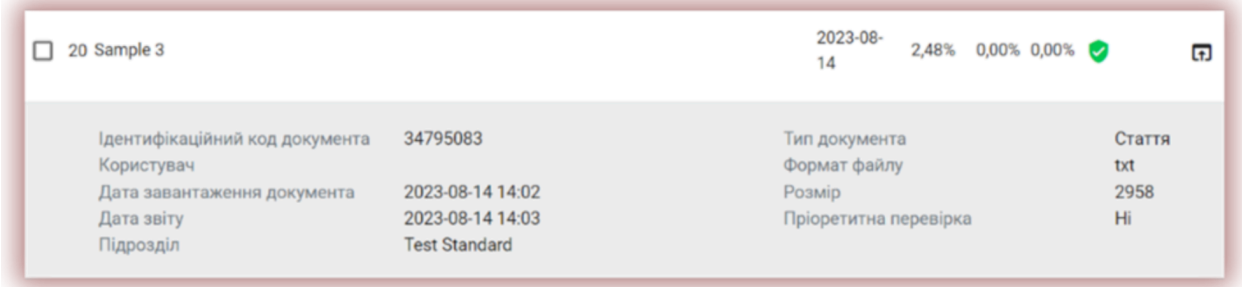

По замовчування в списку відображається 5 записів.

Щоб збільшити кількість записів, виберіть відповідне значення:

Розширений пошук дозволяє знайти документ у відповідності з параметрами, що вказані користувачем.

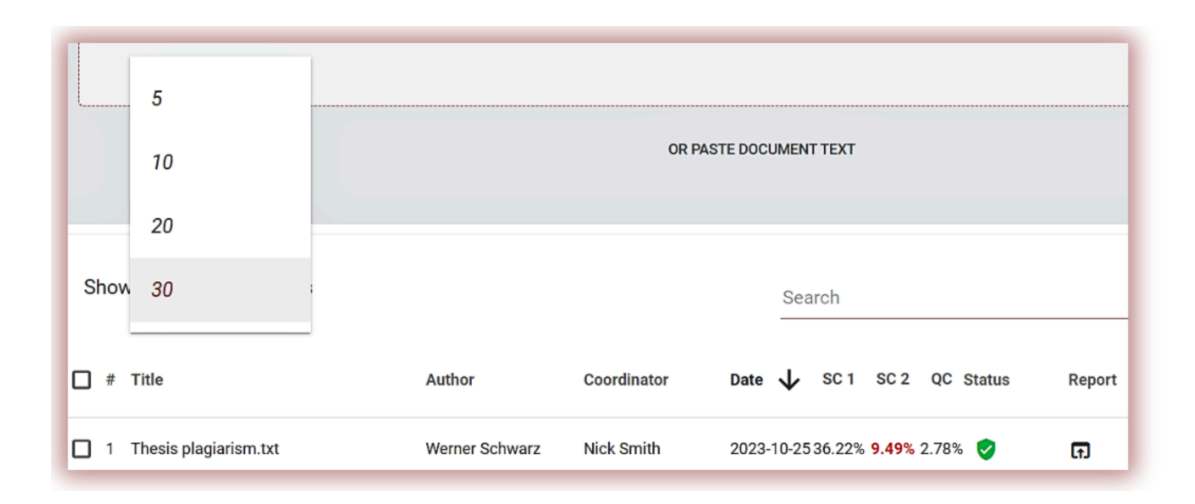

Сортування таблиці доступна при натисканні заголовку стовпців в таблиці.

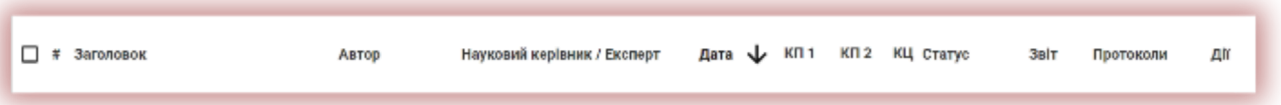

Натискання стрілки поруч з позиціями «Назва», «Автор», «Науковий керівник» призведе до розташування записів в алфавітному порядку.

Натискання стрілки поруч з елементами: «Дата» - призведе до позиціонування в хронологічному порядку, «Статус» - позиціонування залежно від статусів.

Розширені можливості пошуку розташовуються під іконкою «Дії» в крайньому правому стовпчику таблиці (див. малюнок нижче)

Додаткові параметри:

- Перегляд повного звіту в інтерактивному форматі;
- Попередній перегляд звіту подібності в повній і короткій версії (не містить текст документу) в форматі PDF;
- $\bullet$  перегляд тексту в форматі txt;
- редагування даних документу;
- відхилення роботи;
- добавлення/вилучення документу з бази даних або відхилення документу (в залежності від статуту);
- показати історію документа.

### Повний звіт

Завантажити Повний звіт подібності в РДҒ

Завантажити Короткий звіт РDF

Показати текст документа

Редагувати документ

Відхилити роботу

Додати документ в базу даних

Показати історію документа

Завантажити оригінальний документ

Натискання на «Додати документ в базу даних» призведе до додавання вибраного документа до порівняльної бази даних і змінить статус на «Вибрано до бази даних». Після індексування статус автоматично зміниться на «Доданий до бази даних».

Натискання на «Видалити з бази даних» обраний документ буде видалений з порівняльної бази даних і змінить свій статус на «Перевірено», а для документів, які не пройшли перевірку - на «Відхилено».

Натискання на «Відхилити» статус документа зміниться на «Відхилено», що зроблено для запобігання від випадкового додавання документа до порівняльної бази даних.

Натискання клавішу «Відновити» документ повернеться в статус «Перевірено».

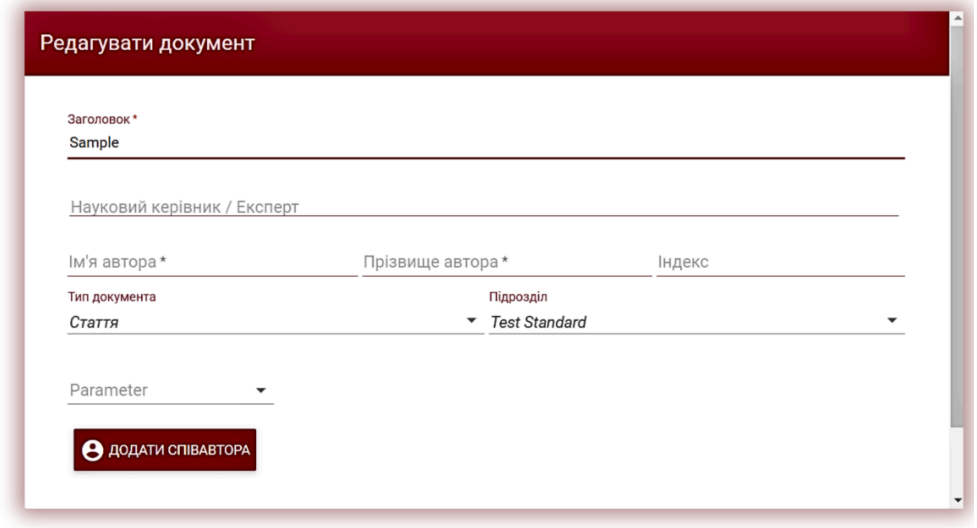

Якщо натиснути «Редагувати» відкриється вікно для редагування документа, в якому Користувач може самостійно змінити дані документа.

Натискання «Показати історію», Ви відкриєте вікно, в якому Користувач може перевірити історію змін, зроблених для даного документа.

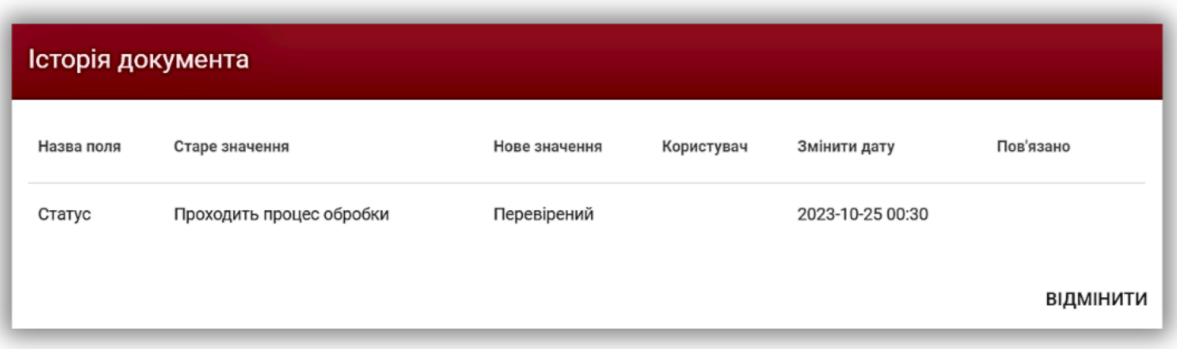

Система дозволяє виконувати операції з декількома документами одночасно. Можна працювати з одним документом, відмітивши його галочкою в стовпці нумерації або вибрати всі документи, які відображаються на поточній сторінці, встановивши галочку в заголовку таблиці.

Дії, які можуть виконуватись по декільком документам, включають додавання до бази даних, відмову від документів і завантаження списку даних про документи.

**ВІДХИЛИТИ** – дає можливість відхилити всі вибрані документи зі статусом «Перевірено».

**ДОДАТИ ДО БАЗИ ДАНИХ** - Ви можете додати всі відмічені документи зі статусом «Перевірено» до порівняльної бази даних.

**ЕКСПОРТУВАТИ В XLS** - після натискання клавіші «Експортувати в xls», файл буде експортований в форматі MS Excel, який буде містити дані по вибраним документам.

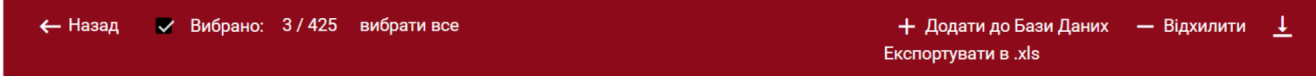

# **6. Системи Оплати**

Оплата проводиться як за допомогою платіжної картки, так і готівковим платежем за допомогою терміналів Easypay.ua і Kassa24.kz.

Система дозволяє купувати Коди в наступних валютах:

- $\bullet$  EUR PayPal (тільки кредитною або дебетною картою)
- USD PayPal (тільки кредитною або дебетною картою)
- **UAH EasyPay (кредитною, дебетною картою або за допомогою терміналу)**
- $\bullet$  KZT Kassa24 (кредитною, дебетною картою або за допомогою терміналу)
- AZN Yigim (тільки кредитною або дебетною картою)
- UZS Payme (тільки кредитною або дебетною картою)
- ВGN EPay.bg (тільки кредитною або дебетною картою)

## **7. Пошук куплених Кодів**

Адміністратор має доступ до статистики придбаних кодів користувачами системи, але не може придбати коди сам.

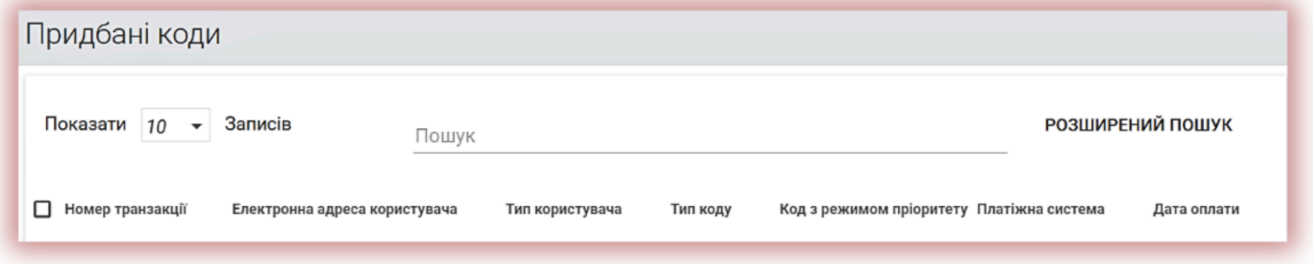

Пошук Придбаних кодів можливий за допомогою вкладки Куплені Коди.

Критеріями пошуку Кодів є:

Статус коду:

- Очікує підтвердження,
- Доступний,
- Використаний,

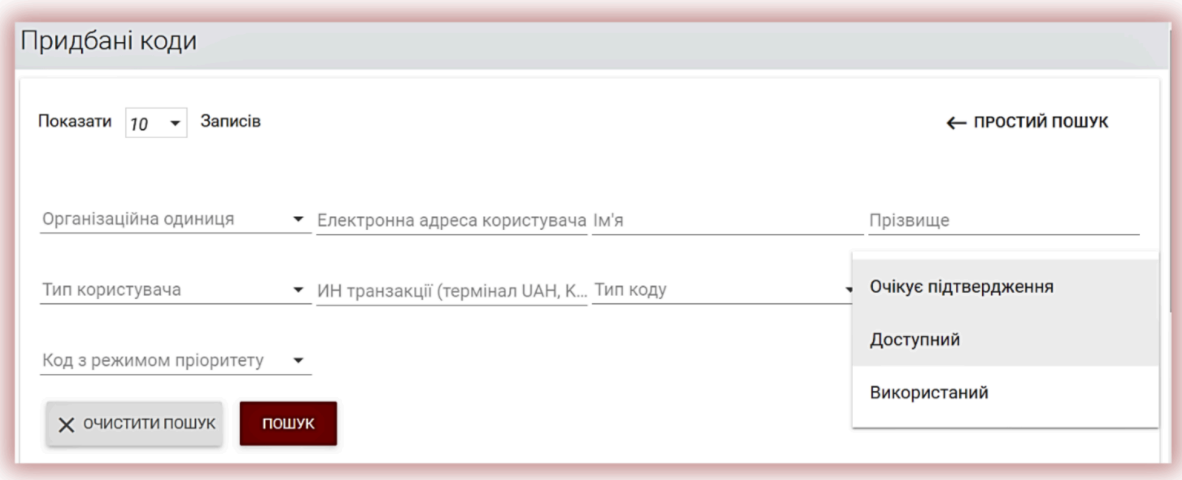

- Організаційної одиниці, тобто підрозділи, імені та прізвища, а також електронної адреси користувача,
- Тип Коду (Кожен клієнт на свій розсуд може встановлювати назву Типів кодів, їх кількість, звернувшись до відділу підтримки клієнтів),
- Тип користувача (Типи користувачів додаються при відкритті облікового запису Клієнта на основі попередньої домовленості з компанією),
- ІН транзакції, вписавши який, система покаже наявність коду та його статус,
- Код із режимом пріоритетної перевірки чи без.

# **8. Пошук контенту Штучного Інтелекту**

Щоб увімкнути можливість перевірки документа на наявність контенту, створеного штучним інтелектом, повзунок під назвою "Перевірка на вміст ШІ" слід перемістити вправо.

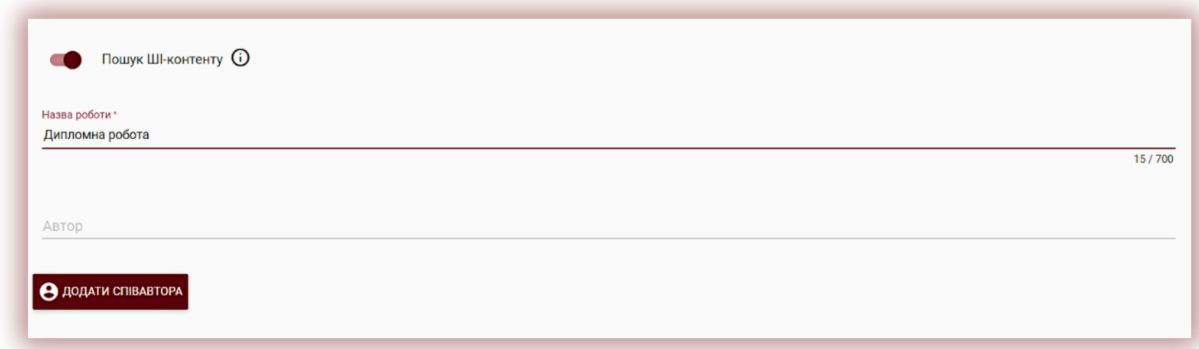

Якщо вам не потрібно перевірити документ на наявність контенту створеного Штучного Інтелекту, потрібно перетягнути повзунок вліво.

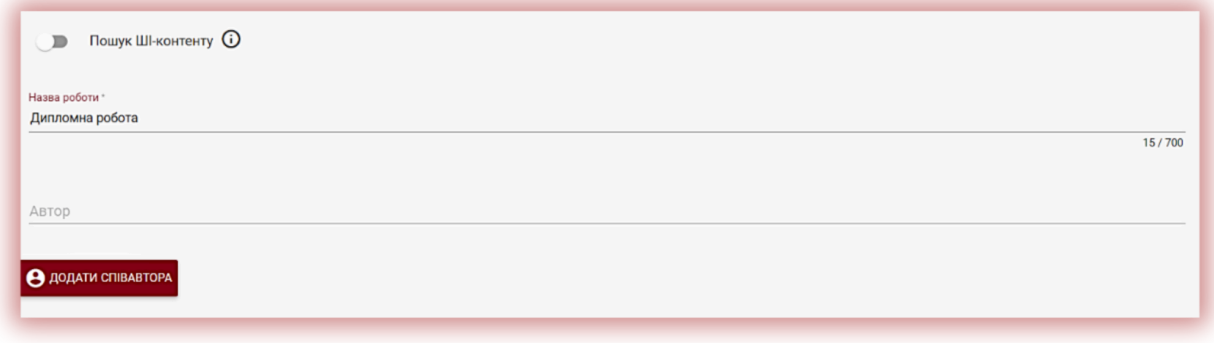

Якщо документ перевіряється на наявність вмісту, створеного Штучним Інтелектом, система згенерує звіт про виявлення вмісту ШІ. Цей звіт буде доступний всередині Інтерактивного Звіту подібності у спеціальному розділі під назвою "Виявлення контенту зі Штучним Інтелектом".

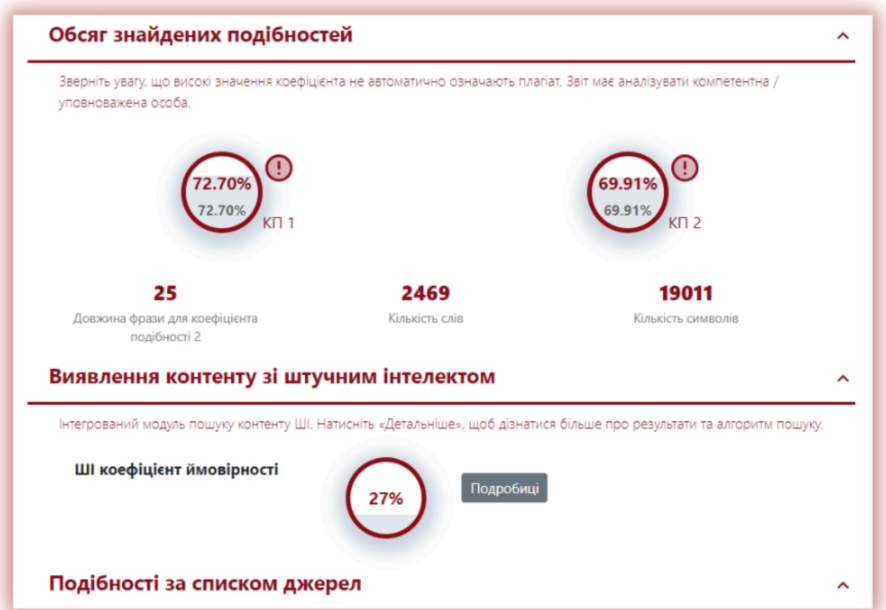

Щоб переглянути зміст звіту про ШІ, а також проаналізувати документ на наявність вмісту Штучного Інтелекту, потрібно відкрити звіт, натиснувши кнопку "Подробиці" в розділі "Виявлення контенту зі Штучним Інтелектом".

Для отримання додаткової інформації щодо модулю пошуку вмісту ШІ, зверніться до інструкцій з інтерпретації звіту подібності.

# **9. Пошук перекладеної подібності**

Пошук подібностей в перекладеній версії документу може здійснюватися на 109 мовних комбінаціях. Дана функція включається користувачем при добавлені файлу у вікно завантаження. Система перекладає текст роботи згідно заданої мовної комбінації, а тоді проводить аналіз на співпадіння по базі даних і відкритих джерелах в мережі Інтернет.

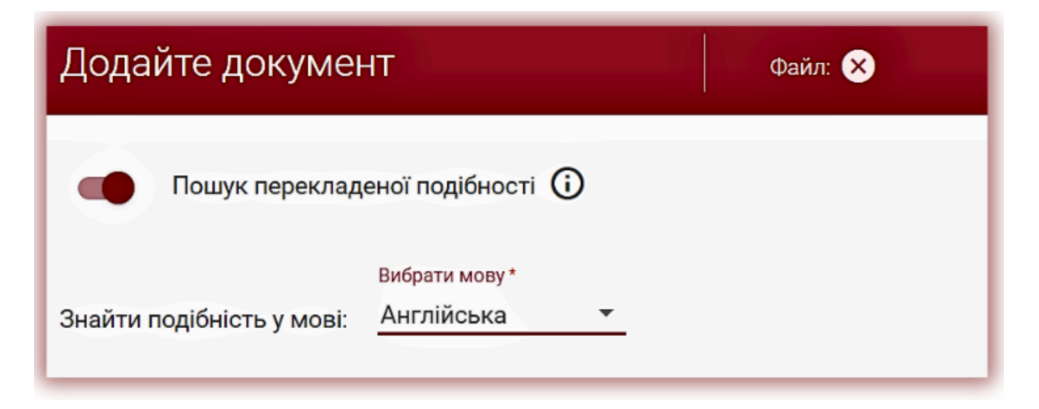

Для активації функції перетягніть повзунок вправо. Виберіть необхідну мовну комбінацію. Перше поле це мова вашого тексту (оригінал), з якого буде здійснений переклад на вибрану вами мову. У такий спосіб система перекладе ваш текст мовою, з якої, як ви припускаєте, було зроблено переклад.

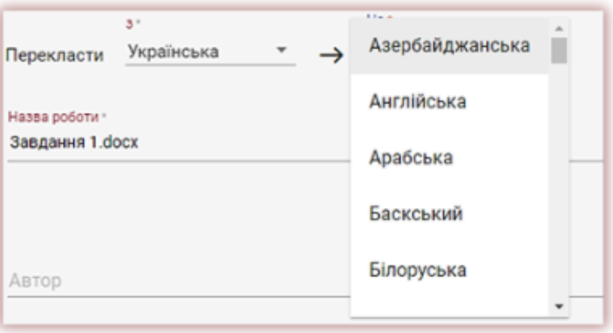

Статут використання опції пошуку перекладеної подібності, а також інформація про вибрану мовну комбінацію доступна в деталях документу і в самому звіті подібності.

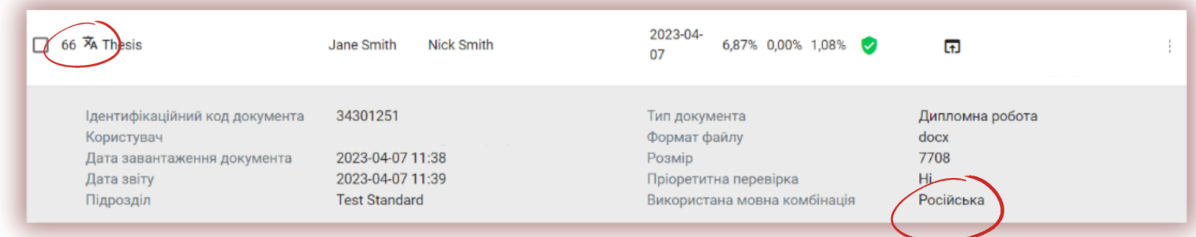

# **10. Звіт подібності і його інтерпретація**

Час перевірки документа не повинен перевищувати 24 години. Проте під час екзаменаційної сесії в Університетах (як літом, так і зимою), а також в період, що безпосередньо передує сесії, перевірка документа може зайняти більше часу.

Після завершення перевірки документу система автоматично надсилає на електронну адрес користувача інформацію про звіт подібності з доступом до інтерактивного звіту. В повідомленні також прикріплюються короткий і повний звіт подібності.

Для того, щоб правильно інтерпретувати отримані результати аналізу, ми рекомендуємо Вам ознайомитись з Інструкцією по інтерпретації Звіту Подібності, яка також доступна в обліковому записі Користувача у вкладці «Допомога».

# **11. Допомога**

У вкладці «Допомога» є корисні документи для Користувачів («Рекомендації по Інтерпретації Звіту Подібності» та «Умови») і відповіді на часті питання (ЧАПИ).

У випадку виникнення будь-яких запитань, пов'язаних з роботою системи, зверніться до адміністратора університету по антиплагіатній системі.

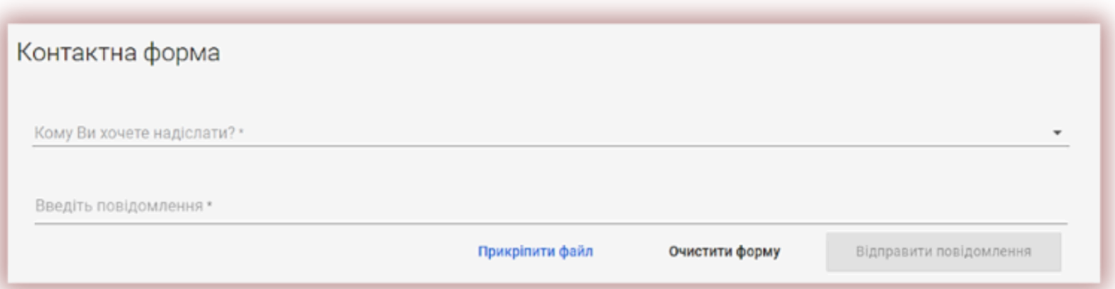

Користувач може використовувати форму зворотнього зв'язку, яка знаходиться внизу ЧАПИ.

Якщо проблема не вирішена, зверніться в службу підтримки клієнтів, використовуючи форму зворотнього зв'язку, або відправте електронний лист на адресу: [ukraine@strikeplagiarism.com](mailto:ukraine@strikeplagiarism.com)

# **12. Редагування даних і вихід**

«Редагування даних користувача», «Змінення паролю» і кнопка «Вихід» доступні в верхній панелі облікового запису при натисканні на ім'я користувача.

Основні дані користувача можуть бути змінені лише Адміністратором університету антиплагіатної системи.

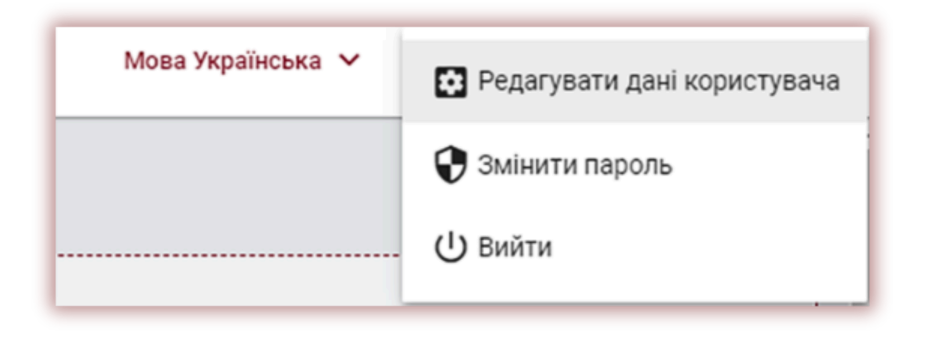

**Ми бажаємо вам успішної роботи з антиплагіатною системою!**